# **GENERALSCAN**

# GS T52 **MOBILE COMPUTER** QUICK USER GUIDE

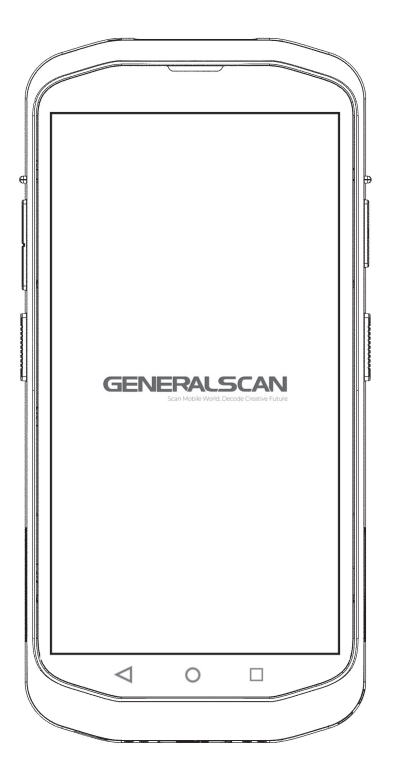

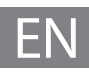

# **INTRODUCTION**

Thank you for choosing our Generalscan GS T52 Mobile Computer. This guide gives you the information you will need to operate GS T52 Mobile Computer. If there are any further questions, please contact **support@generalscan.cloud**.

# **COPYRIGHT**

**GENERALSCAN** trademarks are registered in many countries around the world. Generalscan Inc, and/or its subsidiaries, all rights reserved. This manual contains proprietary information of Generalscan. It is intended solely for the information and use of parties operating and maintaining the equipment described herein. Such proprietary information may not be used, reproduced, or disclosed to any other parties for any other purpose without the expressed written permission of Generalscan.

All specifications and signs in this guide are subject to change without notice.

All software without licenses shall not be transferred to others.

### **LASER SAFETY**

Do not stare into the laser beam or view directly with optical instruments.

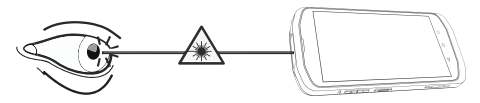

### **BATTERY SAFETY**

• Do not immerse or expose to water or other liquids, or expose to fire, explosion, or other hazard.

• Do not disassemble or open, crush, bend or deform, puncture, or shred.

• Do not short circuit a battery or allow metallic or conductive objects to contact the battery terminals.

• Do not use the battery if it is bulging, deformed or damaged.

• To charge the mobile device battery, the battery and charger temperatures must be between +32 °F and +104 °F (0 °C and +40  $^{\circ}$ C)

• Do not use batteries other than those provided by GENERALS-CAN, otherwise we will not be responsible for the consequences.

• Dispose of batteries according to instructions.

• Please follow local regulations to promptly dispose of used rechargeable batteries.

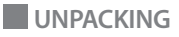

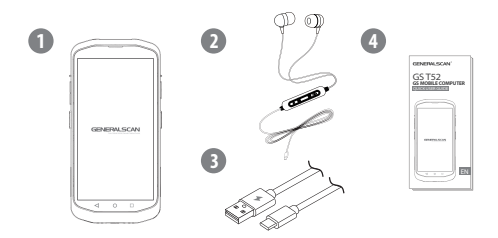

 $GS T52 \times 1$  (Including Battery  $\times$  1), EARPHONES  $\times$  1, USB TYPE-C CABLE  $\times$  1, QUICK USER GUIDE  $\times$  1.

#### **FEATURES**

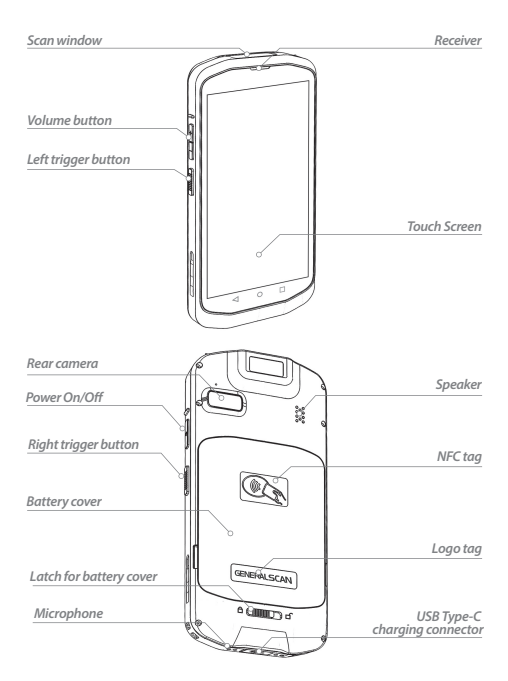

#### **A. Remove the Battery Cover**

Push the latch to the right, then open and remove the battery cover.

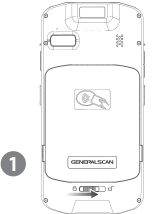

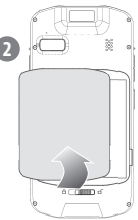

#### **B. Installing the SD Card.**

Pull out the SD card slot. Put the SD card into the slot. Push the slot back to its position.

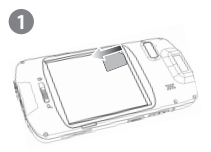

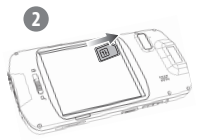

#### **C. Installing the Battery**

Align the top of the battery into the battery compartment. Then press the battery down until it snaps into place.

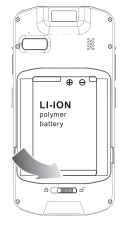

#### **D. Assemble the battery cover**

Put the battery cover back, then push the latch to the left to lock it up.

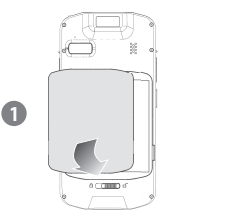

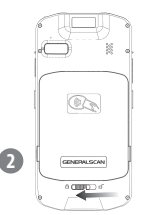

### **POWER ON AND POWER OFF**

#### **Power on**

Press the Power button for about 3 seconds to turn it on.

#### **Power o**

Press the Power button for about 3 seconds until the menu displays, then tap Power off.

#### **Restart**

When the GS T52 doesn't work, or system crash, press the power button about 10 seconds to force it to restart.

#### **Activate**

When using the device for the first time or after restoring the factory default settings, please ensure connecting to a Wi-Fi network to activate the Decoding Library automatically.

#### **Scan**

The barcode content data displays in the text field when you release the trigger button. You can make detailed settings for scanning with ScanSettingAPP.

# **CHARGING**

īΙ

Please ensure no water inside or outside the charging connector before charging.

Plug the USB-Type C cable into the charging interface.

Use the adapter providing 5V DC power.

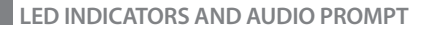

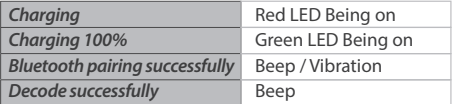

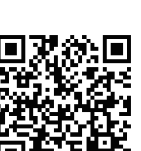

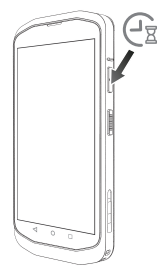

### **USE WITH ARMBAND**

**Wear GS T52 on the arm with armband AB1800.**

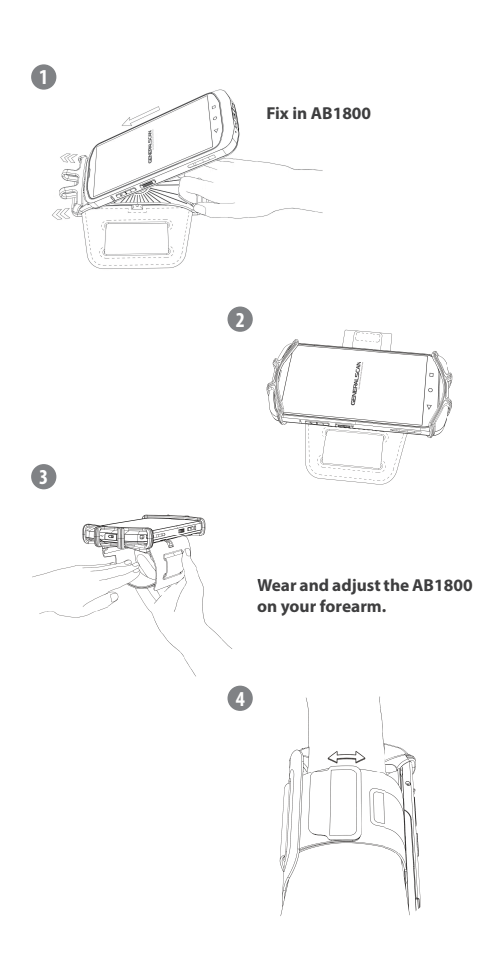

## **USE WITH ARMBAND**

#### **GS T52 can be rotated to any user-desired orientation.**

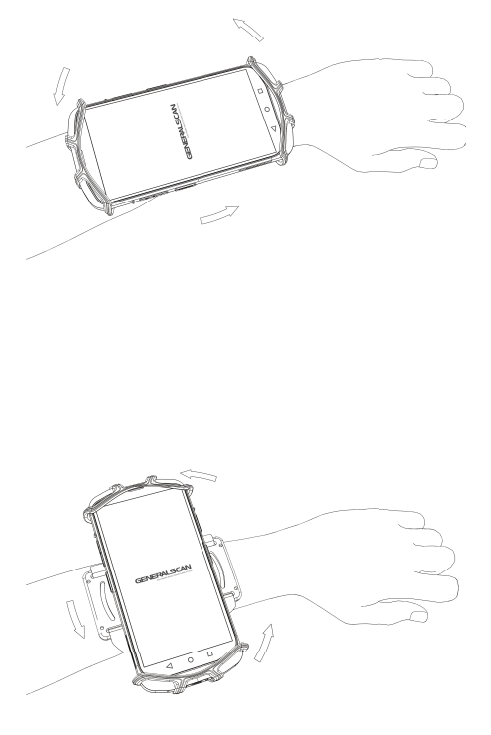

#### **GS T52 matches full series of GS wearable scanners.**

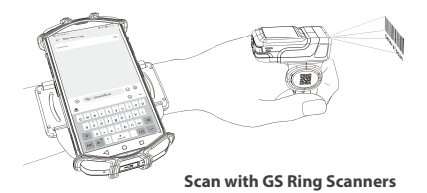

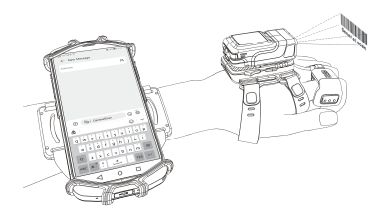

**Scan with GS Ruglove Scanners**

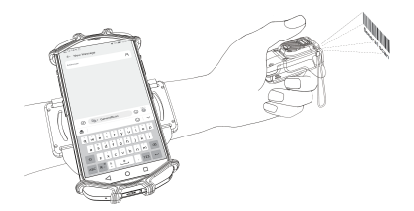

**Scan with GS Thumbutton Scanners**

**Connecting GS T52 to GS wearable scanners with three Bluetooth connection modes below, which are Bluetooth HID Mode, Bluetooth SPP Mode, and Bluetooth BLE Mode. Use GS wearable scanners to scan the barcodes below to pair with GS T52.**

#### **Bluetooth HID Mode**

**Step 1.** The Bluetooth HID mode is a Bluetooth keyboard. When you scan the barcode, the data will be output at the cursor of the text.

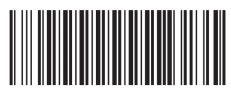

**Bluetooth HID Mode(\*)**

The blue LED of your device is fast blinking. This means that the device is in pairing mode (HID mode).

**Step 3.** Choose correct device.

**Step 2.** Turn on Bluetooth of

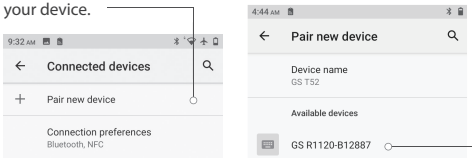

Connection has been completed, the blue light of the device has turned off, which means the connection is successful.

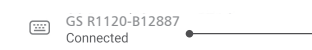

**Step 4.** Please open a document on GS T52, when you scan a barcode the data will appear at the tip of the cursor. The barcode below is the test barcode.

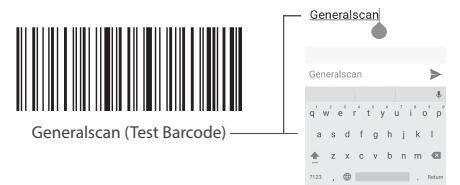

# **Bluetooth SPP Mode**

The Bluetooth SPP mode is a Bluetooth serial port. You need a Bluetooth serial port software for data transmission. The SPP mode can also use the serial port software to send commands to the scanner. We provide Generalscan Keyboard Pro App to help you convert serial data into keyboard data, which can output data at the cursor, or you can use it to send commands.

**Step 1.** Please scan Bluetooth SPP Mode barcode.

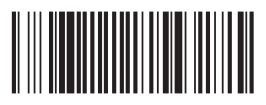

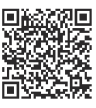

**Bluetooth SPP Mode Keyboard Pro**

The blue LED of your scanner is slow blinking. This means that the device is in pairing mode (SPP mode).

**Step 2.** Please open the application and *' Turn on Bluetooth'* then please change the keyboard with Generalscan Keyboard.

**Step 3.** Please click to *'Connect Scanner'* .

**Step 4.** Please click to *'Bluetooth Scanner'* .

**Step 5.** Please click to *'Go select'* .

**Step 6.** Choose your *'Barcode Scanner'* .

**Step 7.** Enter PIN *'1234'* and click next step.

**Step 8.** You will able to see your data in your device.

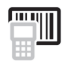

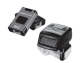

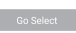

GS R1120-B12887

´1234´

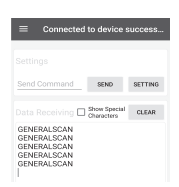

#### **Bluetooth BLE Mode**

The Bluetooth BLE mode is a Low Energy protocol after the Bluetooth 4.0 protocol. You need a BLE software for data transmission. The BLE mode can also use the BLE software to send commands to the scanner. We provide Generalscan Keyboard Pro App to help you convert BLE data into keyboard data, which can output data at the cursor, or you can use it to send commands.

**Step 1.** Please scan Bluetooth BLE Mode barcode.

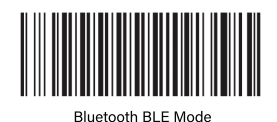

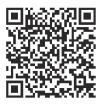

**Keyboard Pro**

The blue LED of your scanner is 2 fast and 1 slow blinking. This means that the device is in pairing mode (BLE mode).

**Step 2.** Please open the application and *' Turn on Bluetooth'* then please change the keyboard with Generalscan Keyboard.

**Step 3.** Please click to *'Connect Scanner'* .

**Step 4.** Please click to *'Bluetooth Scanner'* .

**Step 5.** Please click to *'Go select'* .

**Step 6.** Choose your *'Barcode Scanner'* .

**Step 7.** You will able to see your data in your device.

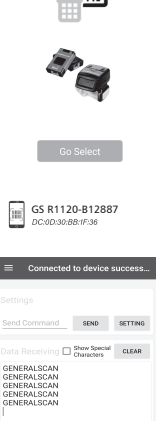

### **PRE-INSTALLED APPS**

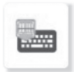

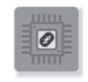

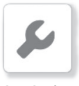

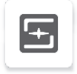

**GS Keyboard Pro Generalscan OTA Tools ScanSetting DecodeDemo**

### **MULTIPLE LANGUAGES**

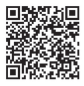

Deutsch

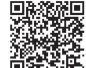

Español

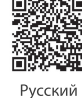

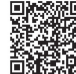

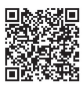

하국어

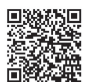

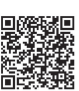

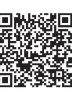

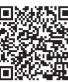

日本語

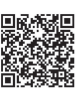

中文

Português

Français

Türkce

English

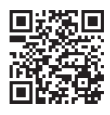

#### **Warranty Information**

For Generalscan products warranty information, please visit **www.generalscan.cloud/warranty.**

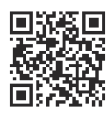

#### **Service Information**

If there is any problem of Generalscan products, please visit our service page, **www.generalscan.cloud/services**.

#### **GENERALSCAN**

QUICK USER GUIDE FOR GS T52 Email: Support@generalscan.cloud ◎GENERALSCAN All rights reserved. Version 1.0

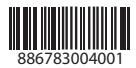